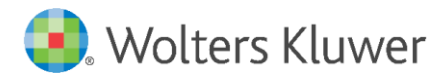

Release Notes and Installation Instructions

Version 1.0 November 2022

**Governance, Risk & Compliance**

CRA *Wiz* and Fair Lending *Wiz*: 2022 Submission

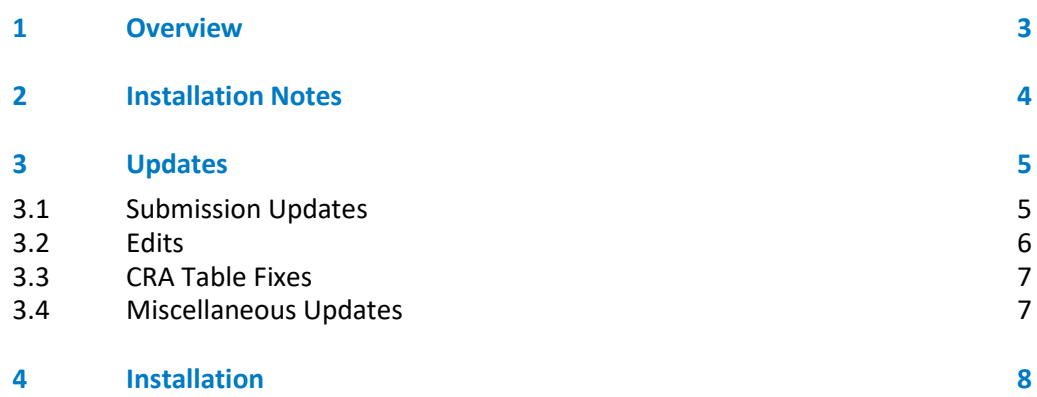

## <span id="page-2-0"></span>1 Overview

### **Important!**

**Confirm that you have already installed the CRA Wiz 7.6 update** (Front-End Build 76.0.120/Back-End Build 76.0.219) before installing this Submission Hotfix.

**Before you proceed:** Please view the recommended current minimum system requirements to install and run CRA *Wiz* and Fair Lending *Wiz* 7.6 [here.](https://www.pcidownloads.com/crawiz/pcidownload/CRA%20Wiz/Misc%20Documents/CRA%20FL%20Wiz%20System%20Requirements.pdf)

The **CRA** *Wiz* **and Fair Lending** *Wiz* **2022 Submission Update** (Front End Build 76.2.17/Back End Build 76.2.22) contains updates for **2022 Submission** in addition to enhancements/fixes for known issues with **Edits**, **CRA Tables**, and **Import**.

Refer to these **Release Notes** for detailed information regarding all of the included updates, along with procedures for how to install the update.

## <span id="page-3-0"></span>2 Installation Notes

**CRA** *Wiz* **and Fair Lending** *Wiz* **2022 Submission Release requires an update to the client and server.** 

### **Warning!**

**This update should not be installed on SQL Server 2008 R2**.

### **Important!**

**Confirm that you have already installed the CRA Wiz 7.6 update** (Front-End Build 76.0.120/Back-End Build 76.0.219) before installing this Submission Hotfix.

During the CRA *Wiz* and Fair Lending *Wiz* program install, the installer checks for a **minimum supported SQL version**. The minimum supported SQL Version for CRA *Wiz* and Fair Lending *Wiz* 7.6 is **SQL Server 2012**.

If you attempt to install the software using an earlier SQL version, the installer displays the following error message:

**'Error 27504. SQL version requirements not met: DVWCRADB11. This installation requires SQL Server 10.50.6000.34 or later.'** 

You can click the **OK** button to acknowledge the message and proceed with installation, however, **Wolters Kluwer does not recommend proceeding with the installation if you are not running SQL Server 2012 or higher**.

For more information, please contact **Wolters Kluwer Technical Support at 800.261.3111.**

# <span id="page-4-0"></span>3 Updates

The following section contains details about enhancements and fixes to known issues that are included in **CRA** *Wiz* **and Fair Lending** *Wiz* **2022 Submission**: [Submission Updates](#page-4-1) 

[Edits](#page-5-0) [CRA Table Fixes](#page-6-0) [Miscellaneous Updates](#page-6-1)

### <span id="page-4-1"></span>3.1 Submission Updates

**2023 Activity Year**– Added support for 2023 Activity Year with 2020 Census Boundaries.

• 2023 Added to Import, Submission and Options menu

**2022 FFIEC Encryption utility** – Added support for the 2022 FFIEC Encryption Utility.

• The updated utility will appear at the end of the CRA Submission wizard and can be used to properly encrypt 2022 CRA Submission files.

**Important!** The FFIEC Encryption Utility is developed and provided by the FFIEC. CRA *Wiz* and Fair Lending *Wiz* only launches the Utility so you can encrypt your Submission file. If you experience problems with creating the .enc file, please try manually browsing out to the encryption utility located in the **CRA Des** folder (the default path is: **C:\Program Files (x86)\Wolters Kluwer Financial Services\CRA Wiz and Fair Lending Wiz\CRADes**). Then launch the **encryption.exe** file and attempt encrypting the file.

If the software is still not creating the .ENC file, create a brand new folder on the desktop and save the .enc file in the new folder.

If none of the previous steps work, contact the FFIEC directly via their website [\(https://www.ffiec.gov/contact/default.aspx\)](https://www.ffiec.gov/contact/default.aspx) using the following contact link:

• <https://www.ffiec.gov/crafeedback/default.aspx>

**Submission File Encoding -** When saving submission files, CRA Wiz will now force the file encoding to UTF-8 as required by the CFPB.

There is a known issue when the path or file name of your LAR file contains a space, the file will output as ANSI encoding. If this occurs, open submission output file, choose Save As, select encoding as UTF-8 and save.

**Assessment Area Multi-Select –** The CRA Submission wizard has been updated to allow for multiple assessment areas to be selected at the same time during the Assessment Area Selection step. Selecting a parent folder will automatically select all child folders and/or areas. Once all desired areas are selected, click the Add Areas button to add all areas to the submission file.

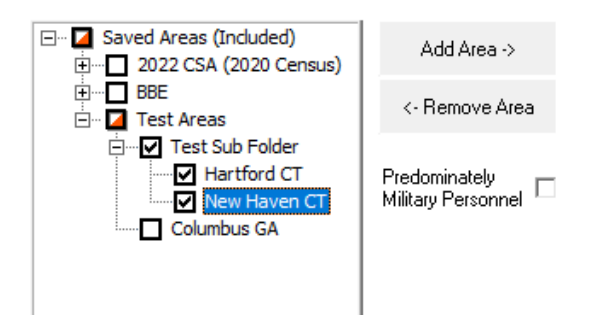

### <span id="page-5-0"></span>3.2 Edits

**Q659 Edit** – Resolved issue in which Edit did not trigger when '**888**', '**88888**', '**999**', or '**99999**' were entered into certain fields. The edit will now trigger when the above-mentioned values are entered into the following fields:

Age Co-applicant Age Credit Score Co-applicant Credit Score Address City Zip Zip4 Income Rate Spread Total Loan Costs Total Points and Fees Origination Charges Discount Points Lender Credits Interest Rate Prepayment Penalty Term Debt to Income Ratio combined Loan to Value Ratio Loan Term Introductory Rate Period Multifamily Affordable Units Property Value NMLSR ID

.

**Q617 Edit** – Added "**Exempt**" to the description to match the edit description in the FIG. No logic changes were made to the edit check.

**V719 Edit** – Added support for **V719** edit. This edit is related to the transmittal sheet and will be presented as a pop-up error message during the submission wizard if the LEI number and Institution name fields contain the same value. This edit will NOT be shown in the validity edit list in the UI or on reports.

### <span id="page-6-0"></span>3.3 CRA Table Fixes

**Combined Year % Total and % Bank Loans** – Corrected an issue in which the Combined Year % Total and % Bank Loans were calculating incorrectly when an Assessment Area contained zero loans in one of the individual years. This issue was corrected for Tables/Workpapers O, P, S, U, and V.

**Combined Year # of Loans** – Corrected an issue in which the Combined Year # Loans was calculating incorrectly when an Assessment Area contained zero loans in one of the individual years. This issue was corrected for Table/Workpaper S.

### <span id="page-6-1"></span>3.4 Miscellaneous Updates

**2022 Median Household Income –** The 2022 Median Household Income values have been added to CRA Wiz for use in reports.

**Remove MCD/CCD Option –** In Create Areas, the MCD/CCD option has been removed from the Select Tract By drop down list.

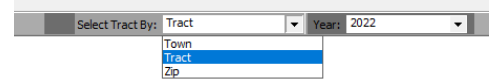

**mmwStat during Import -** Fixed issue where mmwStat was not being set to 99 when the MSA value was imported as NA. mmwStat will now be set to 99 when MSA is imported as either NA or 99999.

## <span id="page-7-0"></span>4 Installation

### **Important!**

**CRA** *Wiz* **and Fair Lending** *Wiz* **2022 Submission Release requires an update to the client and server.** 

**Confirm that you have already installed the CRA Wiz 7.6 update** before installing this Submission Hotfix.

### [CRA Wiz and Fair Lending Wiz 7.6](https://www.pcidownloads.com/crawiz/pcidownload/CRA%20Wiz/Program/CRA%20Wiz%207.6/CRA%20Wiz%207.6.zip)

To install the CRA *Wiz* and Fair Lending *Wiz* Submission update, follow these steps:

1. Back up your SQL databases.

Wolters Kluwer recommends that institutions back up their SQL databases prior to installing a CRA *Wiz* & Fair Lending *Wiz* program update. Databases that should be backed up include:

- ObjectStore
- General
- USCensus
- CRB
- Procedure
- All Wiz\_# databases

For detailed instructions how to back up a database refer to **Procedures for Backing Up CRA**  *Wiz* **& Fair Lending** *Wiz* **Databases**, available on the CRA *Wiz* and Fair Lending *Wiz* **Web Center** via the following link:

### [DATABASE BACK UP PROCEDURES](https://www.pcidownloads.com/crawiz/pcidownload/CRA%20Wiz/Misc%20Documents/DatabaseBackupProcedures.pdf)

Or consult your Database Administrator.

### **Important!**

It is strongly recommended that you exit all Windows™ programs before running this installation. This installation updates selected program files but does not overwrite any user imported files or custom settings created in prior versions.

- 2. Download the update locally where CRA *Wiz* and Fair Lending *Wiz* is installed.
- 3. Right-click the **CRAWiz2022SubmissionRelease.exe** file.

The software displays a contextual menu.

4. Select **Run as Administrator**:

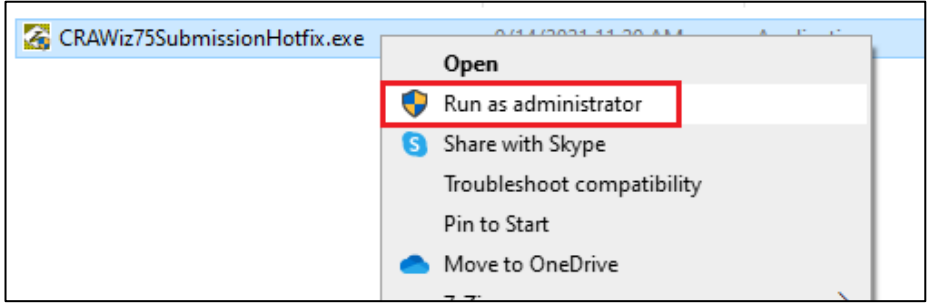

The installer displays the **Welcome** screen:

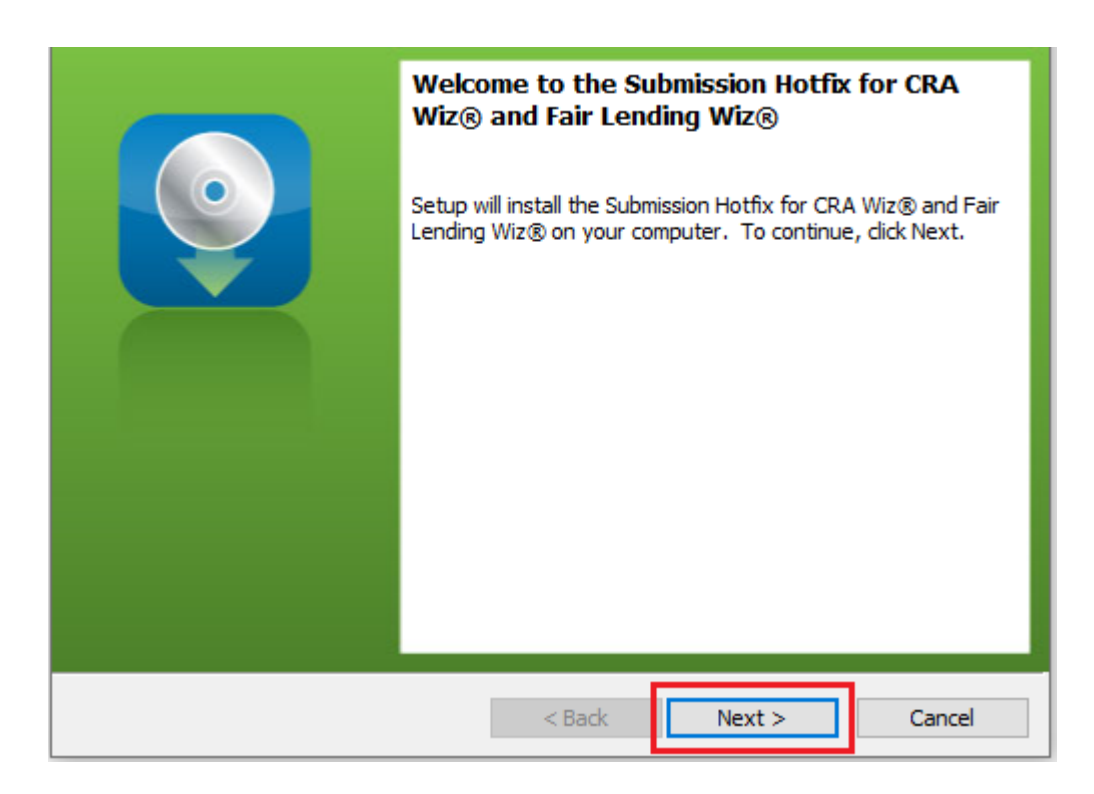

- 5. Click the **Next** button.
- 6. The software displays the **SQL Server Name** screen:

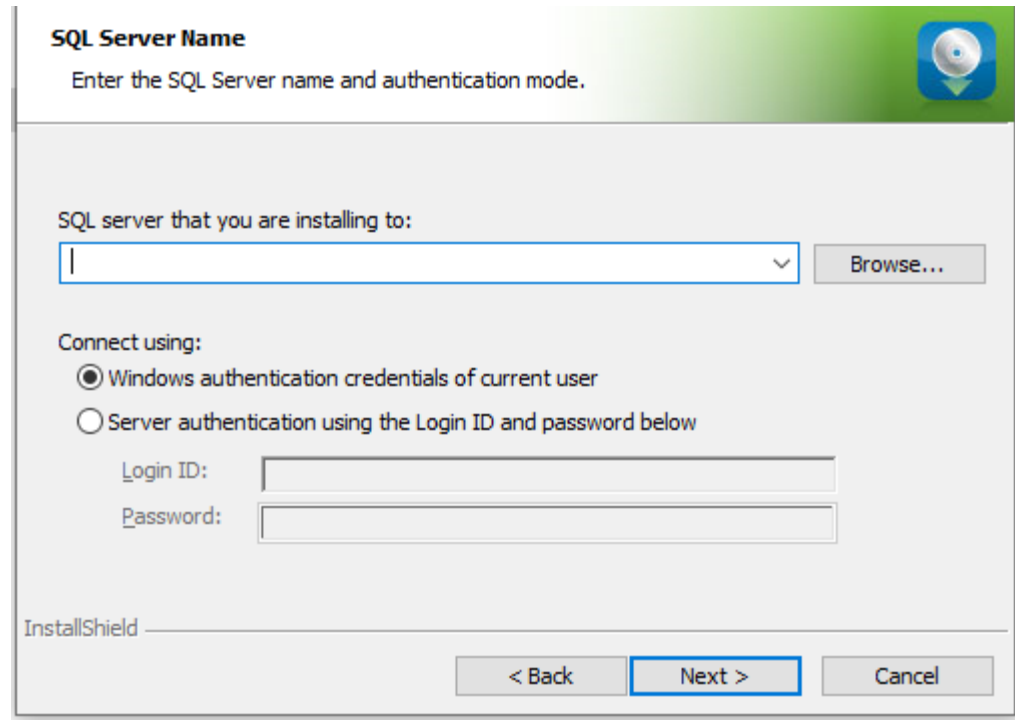

7.

### **Note**:

The software displays the SQL Server Login screen only if the computer on which you are installing the update is running **SQL Server**. If the installer does not detect SQL Server on your computer, the installer displays the **Ready to Install the Program** screen**. Skip to Step 11**.

- 8. In the **SQL server that you are installing to:** field, do one of the following:
	- Enter the name of the SQL Server to which you are installing the data:

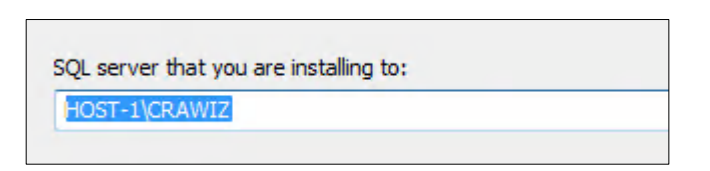

• Click the drop-down arrow located at the end of the field to select the Database server from a menu list:

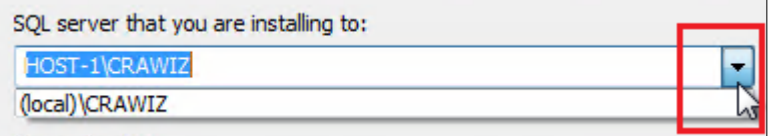

• Click the **Browse** button:

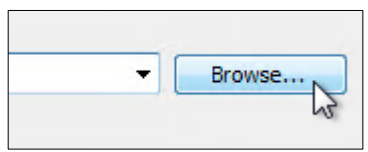

Then select the database server from the resultant dialog box:

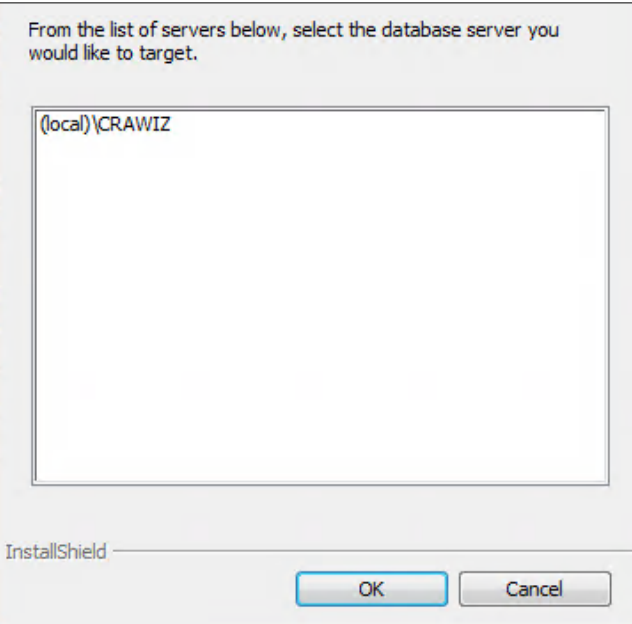

- 9. Choose one of the following authentication options:
	- **Use Windows Authentication**
	- **Use SQL Server Authentication**  If you select this option, you must also enter your SQL Server account User Name and Password in the **User Name** and **Password** fields.
- 10. Click the **Next** button.

The software displays the **Ready to Install the Program** screen:

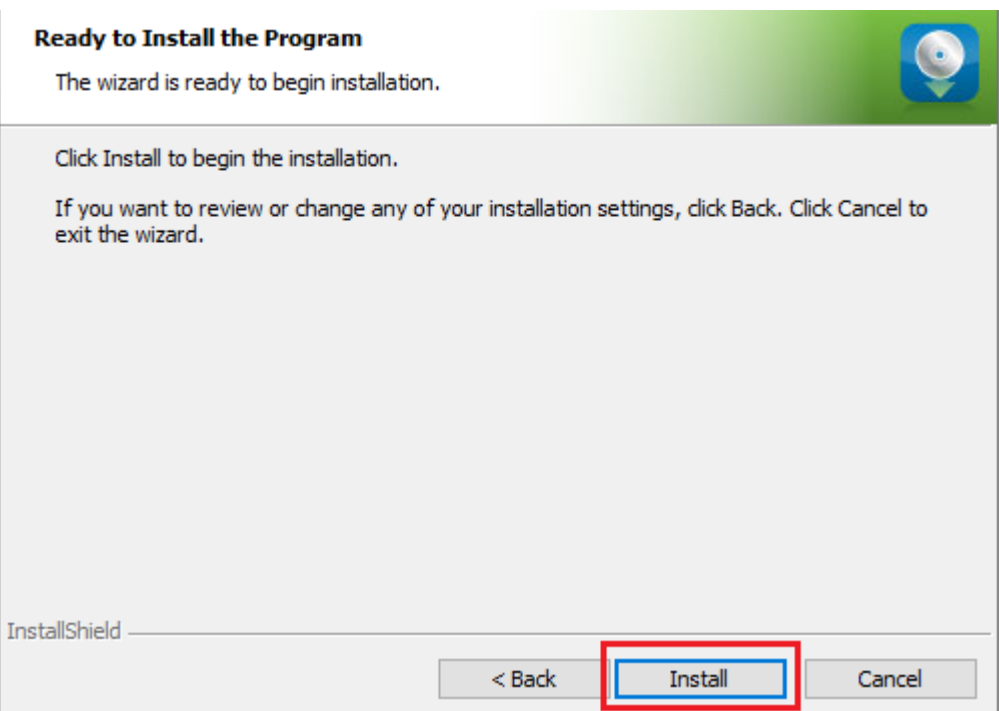

11. Click the **Install** button.

The installer runs the update:

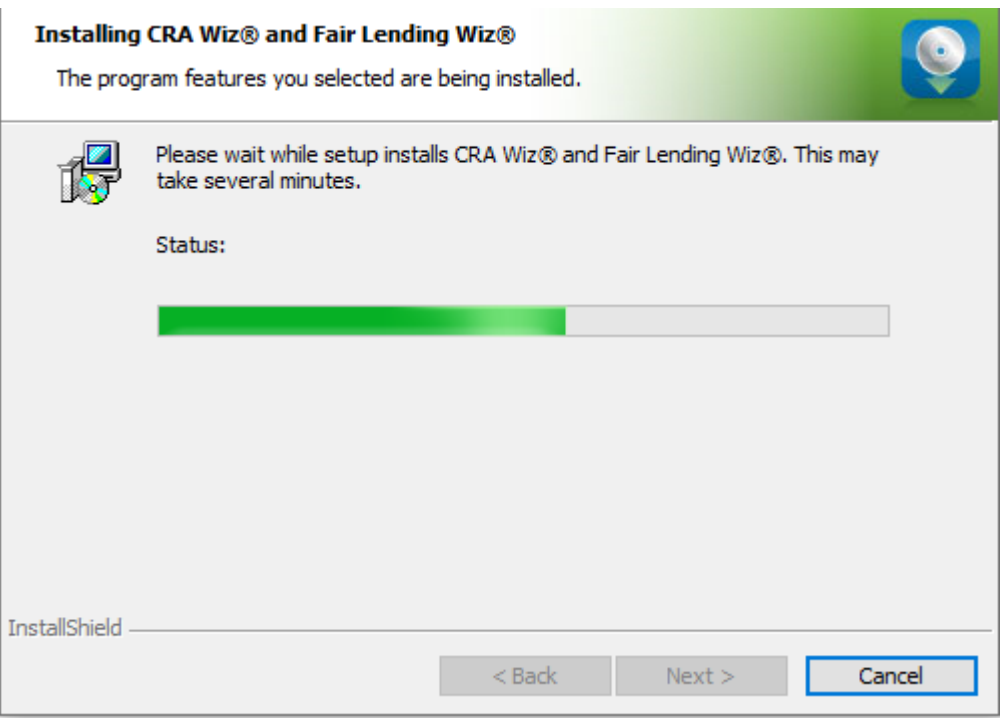

### **Note:**

During installation the software displays a progress bar in the installer window.

When installation is complete, the installer displays the **Update Complete** screen:

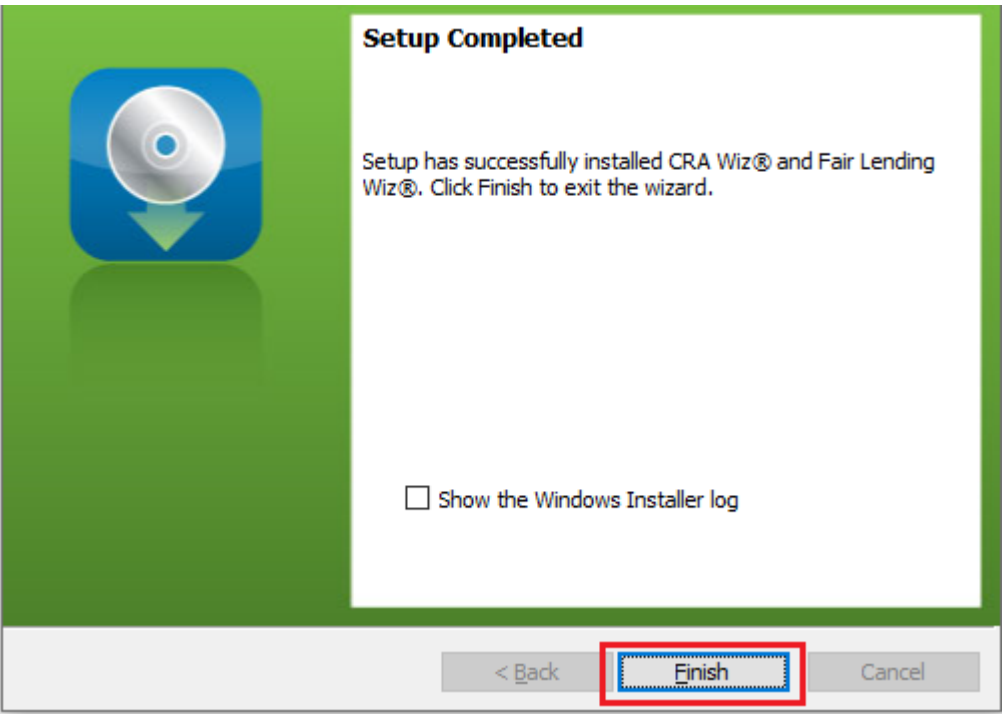

12. To exit the installation, click the **Finish** button.

Installation is complete.

#### **Important!**

Wolters Kluwer recommends restarting your computer after installation is complete.

### 4.1 Confirming the install

On the client machine, click Help -> About CRA Wiz. The Front-End and Back-End Build number should match the below screenshot.

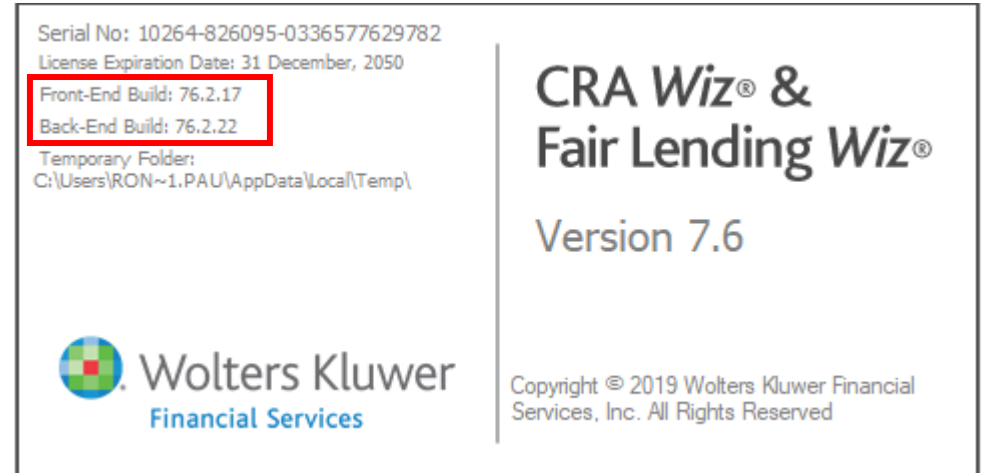

On the Server run the following select statement. The results should indicate version 76.2.22.

Select \* from ObjectStore.dbo.Properties Where Property = 'Back-end Version'

**About Wolters Kluwer:** Wolters Kluwer provides audit, risk and compliance solutions that help financial organizations improve efficiency and effectiveness across their enterprise. Whether complying with regulatory requirements, addressing a single key risk, or working toward a holistic risk management strategy, more than 15,000 customers worldwide count on Wolters Kluwer for a comprehensive and dynamic view of risk management and compliance. With more than 30 offices in over 20 countries, the company's prominent brands include: FRSGlobal, ARC Logics for Financial Services, PCi, Bankers Systems, VMP® Mortgage Solutions, AppOne®, GainsKeeper®, Capital Changes, NILS, AuthenticWeb™ and Uniform Forms™. Wolters Kluwer is a leading global information services and publishing company with annual revenues of (2011) €3.4 billion (\$4.7 billion) and approximately 19,000 employees worldwide. Please visit our website for more information.

**Confidentiality Notice:** This docment contains privileged information that is intended for the addressee only. If you are not an intended recipient of the original sender (or responsible for delivering the message to such person), you are hereby notified that any review, disclosure, copying, distribution or the taking of any action in reliance of the contents of and links to attachments in the document is strictly prohibited. If you have received this in error, please immediately notify the sender and permanently delete any copies of this document (digital or paper) in your possession.

**Wolters Kluwer**

© 2022 Wolters Kluwer 14 230 3rd Ave. Waltham, MA 02453 800.261.3111